## デジタル接種証明書 取得方法

●ダウンロード 都城市公式LINEから、接種証明アプリに遷移可能

①公式LINEの「ワクチン接種」をタップ。 ②右の画面が表示されるので、「接種証明書」をタップ。 ③アイフォンかアンドロイドかを選択。 ④アプリの「入手」ボタンをタップして、ダウンロード。

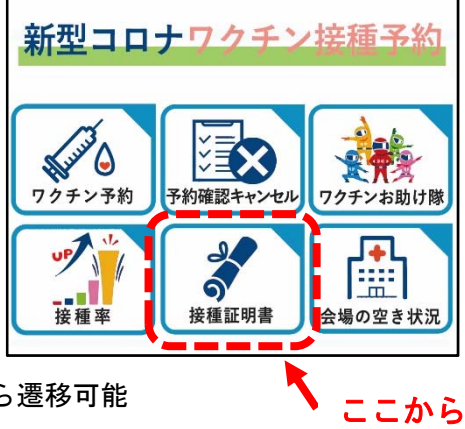

※ デジタル庁 HP「新型コロナワクチン接種証明書アプリ」から遷移可能

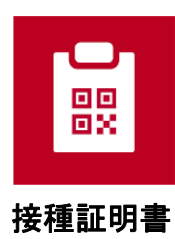

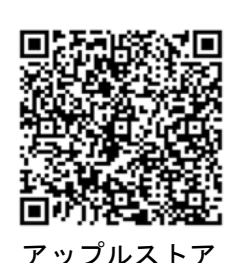

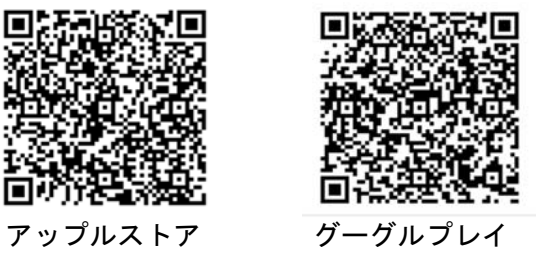

●利用規約と初期設定

ダウンロードしてアプリを開くと次の画面が開きます。

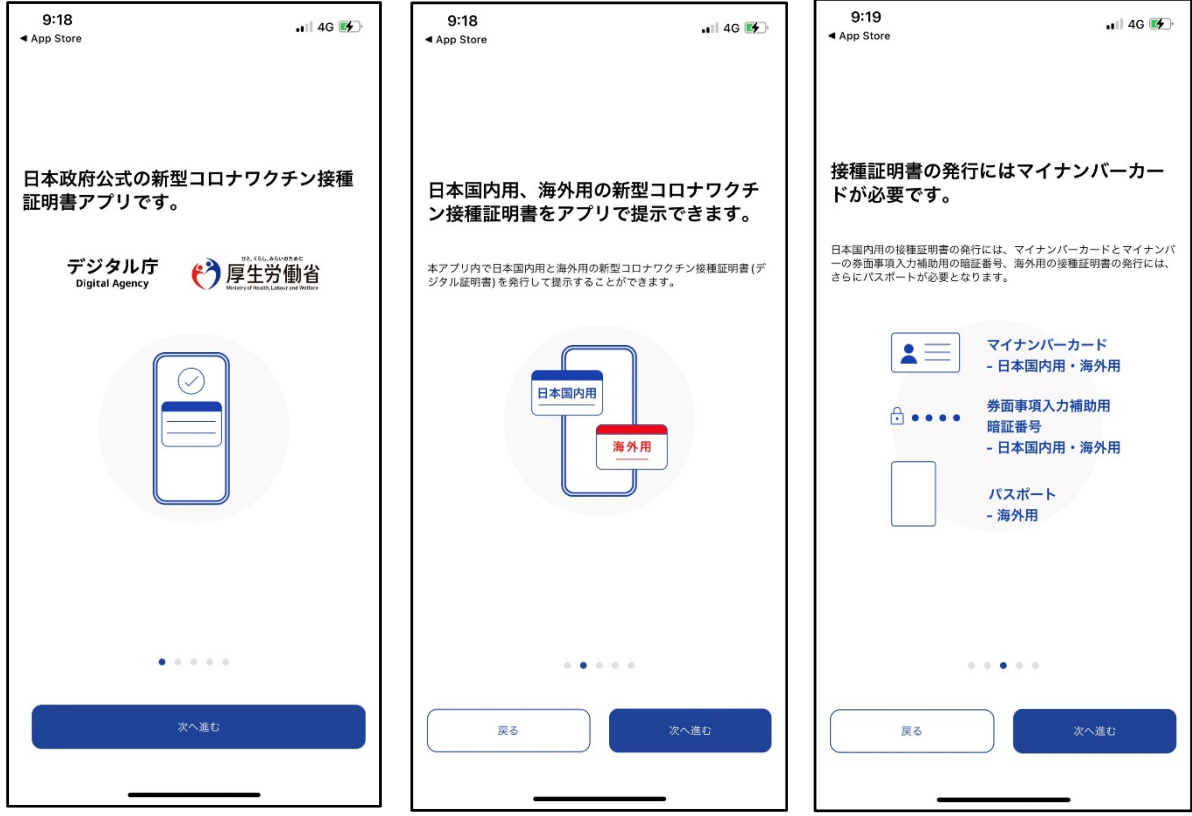

「次に進む」で進んでいく

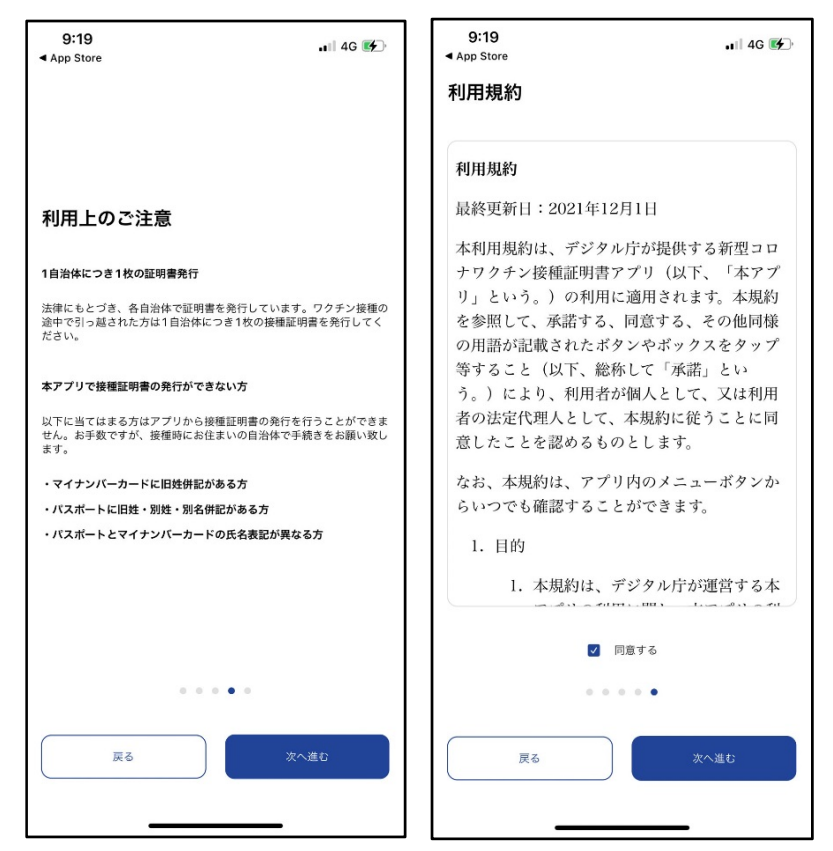

利用規約画面の「同意する」にチェックをいれ、「次へ進む」

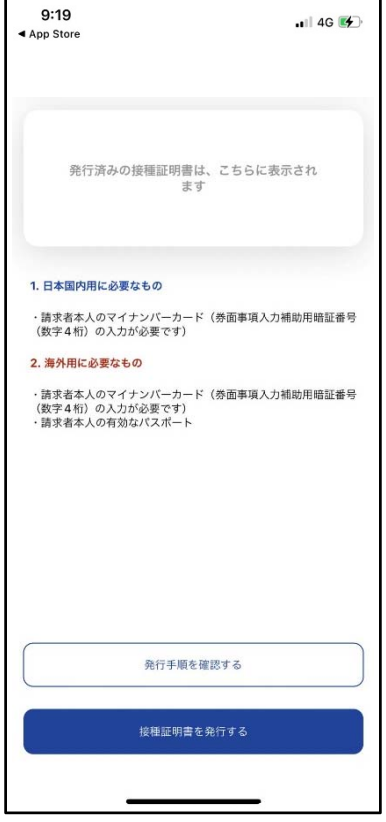

「接種証明書を発行する」をタップ

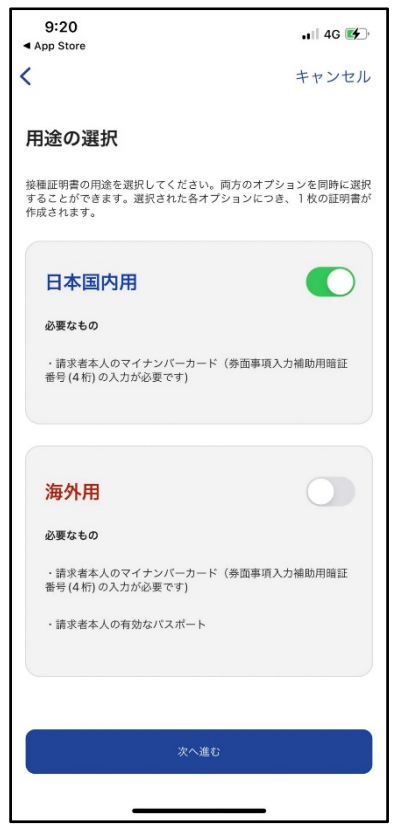

●アプリの本人確認

「国内用」か「海外用」かを選択、チェックを入れ「次へ進む」をタップ

 $9:20$  $9:20$  $\bullet$ il 4G $\bullet$  $\bullet$ III 4G $\left( 7\right)$  $\triangle$  App Store ◀ App Store  $\overline{\left\langle \right\rangle }$  $\overline{\left( \right. }%$ キャンセル キャンセル  $1 \cdots 2 \cdots 3$  $1 \cdots 2 \cdots 3$ 暗証番号の入力 暗証番号の入力 マイナンバーカードの券面事項入力補助用の暗証番号(数字4桁)を入<br>カしてください。 マイナンバーカードの券面事項入力補助用の暗証番号(数字4桁)を入<br>力してください。  $\begin{array}{c} \bullet \\ \bullet \end{array} \begin{array}{| \bullet \\ \bullet \end{array} \begin{array}{| \bullet \\ \bullet \end{array} \begin{array}{| \bullet \\ \bullet \end{array} \begin{array}{| \bullet \\ \bullet \end{array} \end{array}$ 券面事項入力補助用暗証番号は、カード受取の際にご自身で設定した4<br>桁の数字です。3回連続で間違えるとロックされるのでご注意くださ 券面事項入力補助用暗証番号は、カード受取の際にご自身で設定した4<br>桁の数字です。3 回連続で間違えるとロックされるのでご注意くださ ●ロック解除には市区町村の窓口で手続が必要となります。

マイナンバーカード取得時に設定した4桁の「券面事項入力補助用暗証番号」を入力 「次へ進む」をタップ

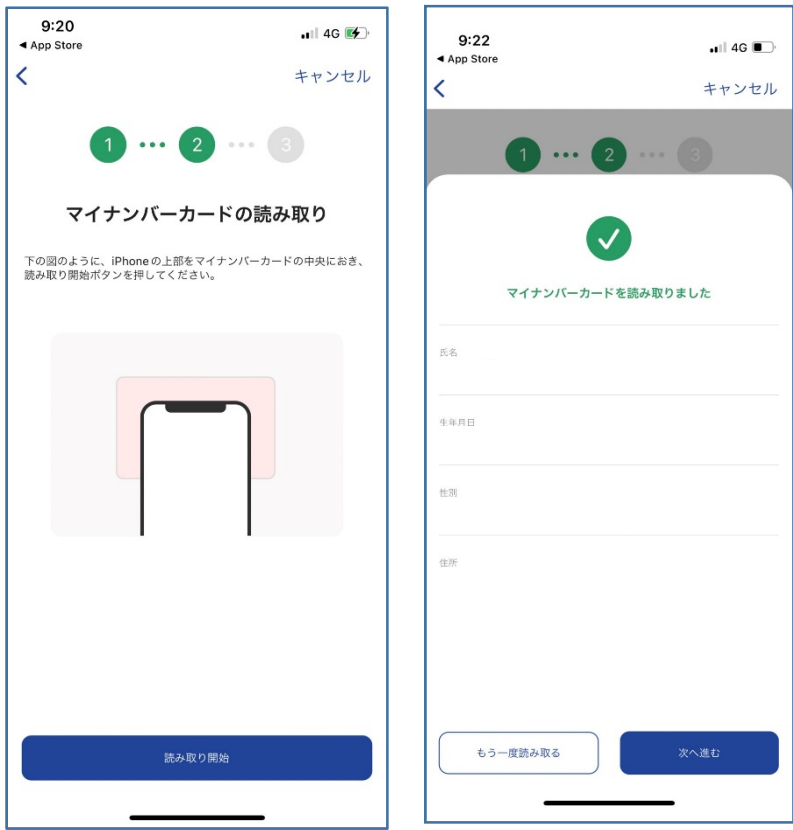

マイナンバーカードの読み取り「読み取り開始」 マイナンバーカードの読み取りが完了したら「次へ進む」

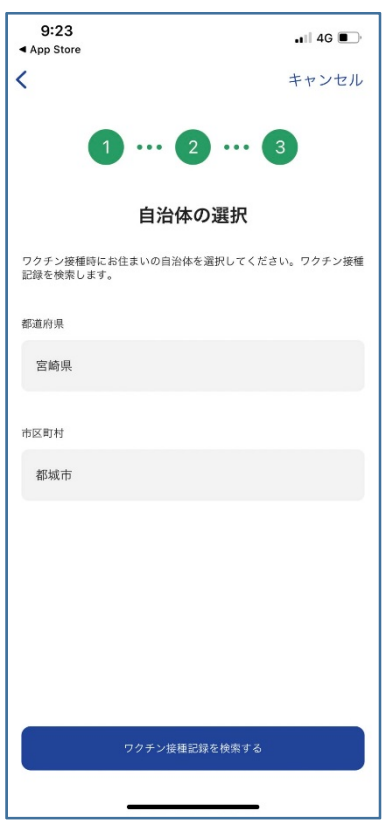

自治体の選択(基本情報が記入されています)で「ワクチン接種記録を検索する」をタップ

## ●接種証明書の取得

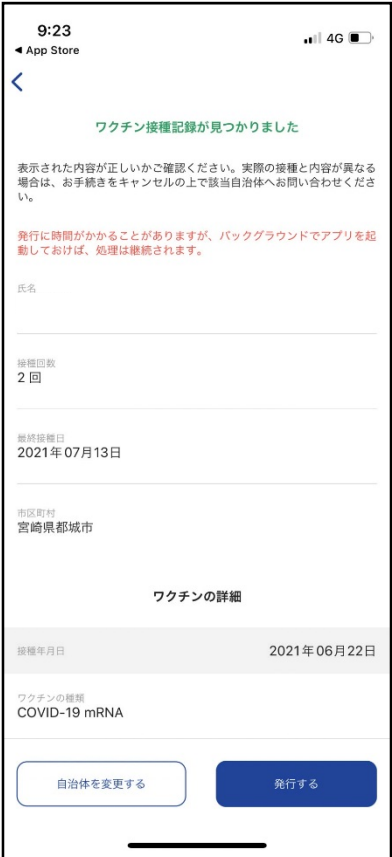

「ワクチン接種記録が見つかりました」とメッセージが出るので、「発行する」をタップ

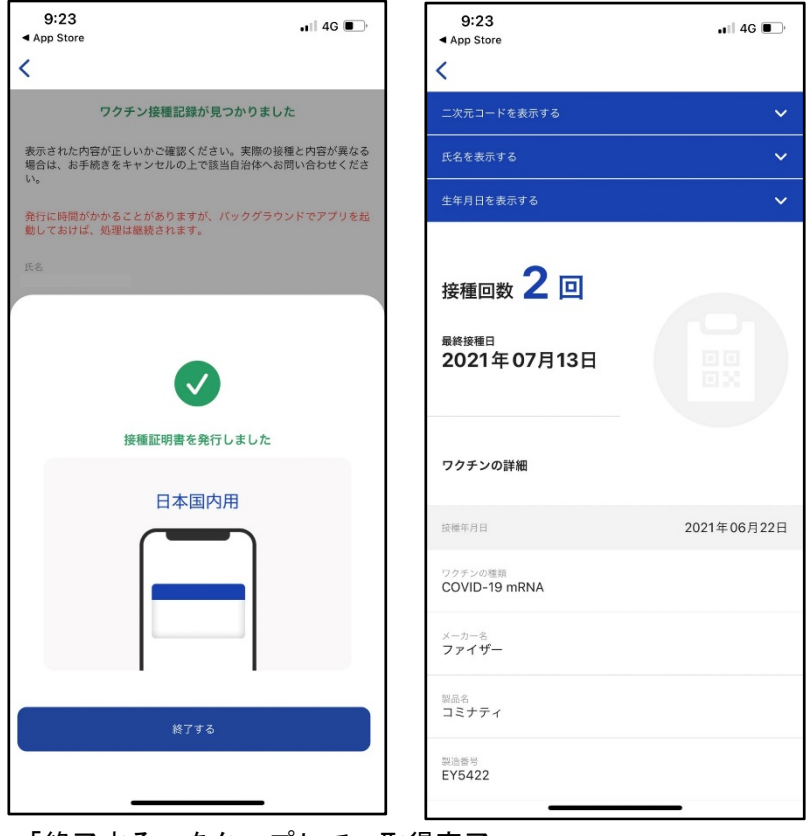

「終了する」をタップして、取得完了